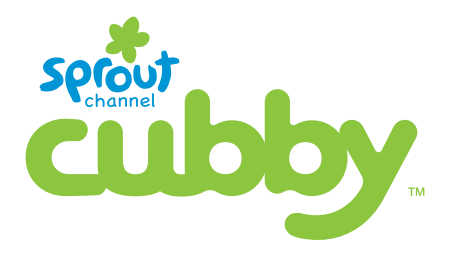

# **User Manual**

#### **Section 1: At a Glance**

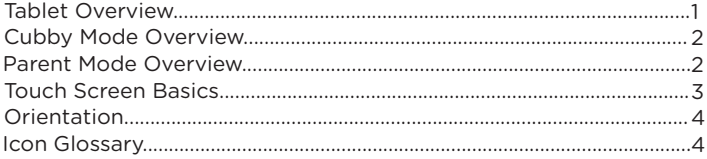

#### **Section 2: Getting Started**

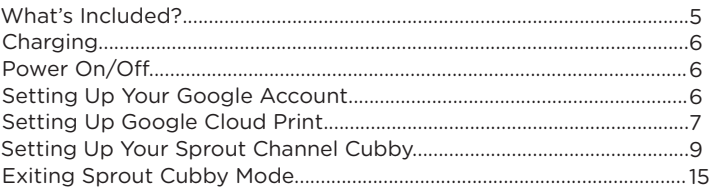

#### **Section 3: Parent Controls**

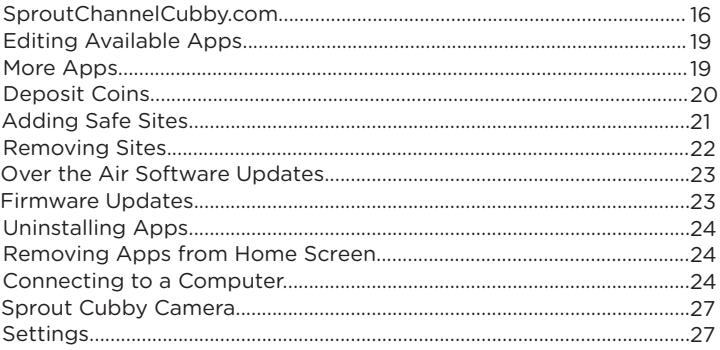

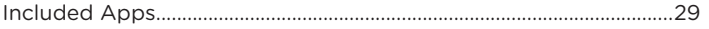

#### **Section 4: Google Services**

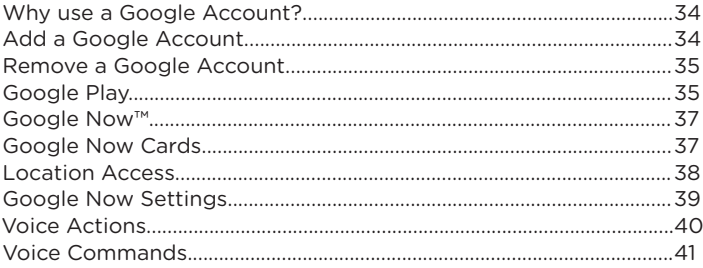

#### **Section 5. Tips and Tricks/FAQs**

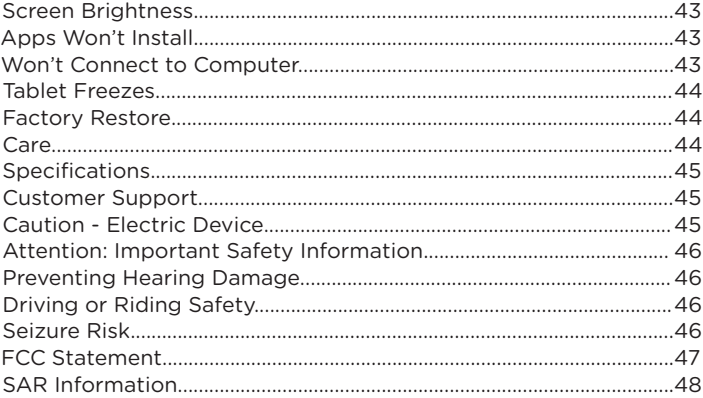

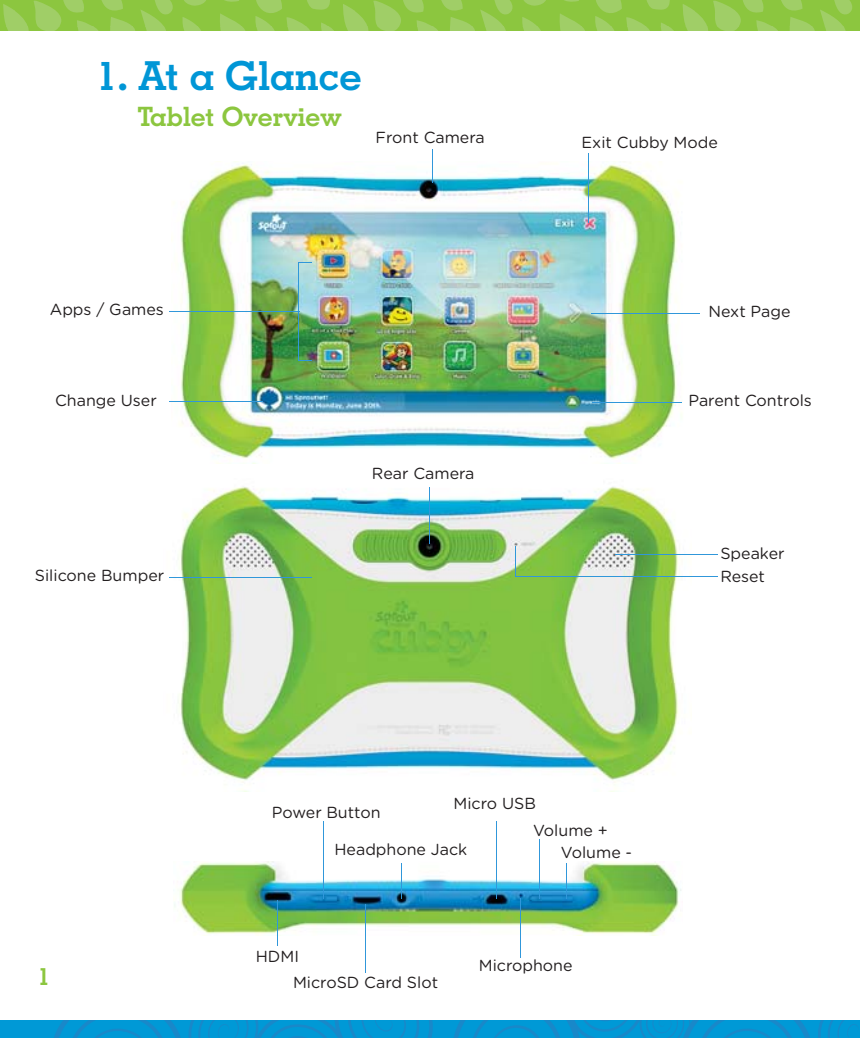

#### **Cubby Mode Overview**

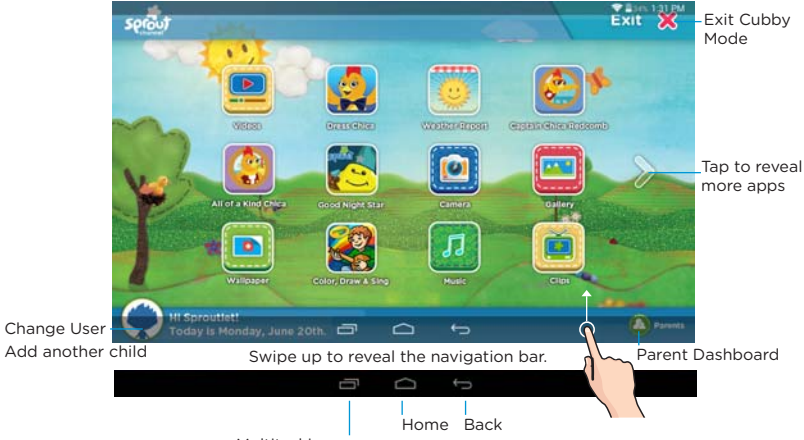

Multitasking (Does not function in Cubby Mode)

#### **Parent Mode Overview**

Wifi Signal Battery

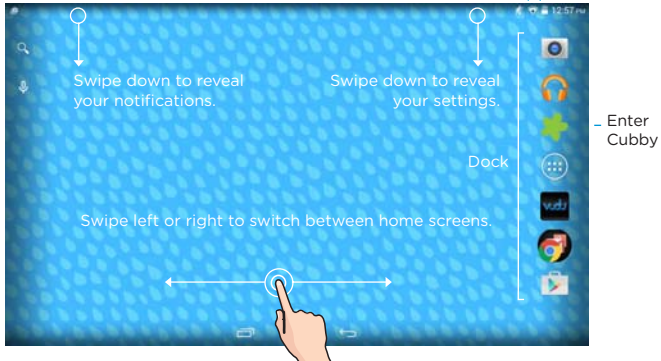

Cubby Mode

#### **Touch Screen Basics - Kids Mode**

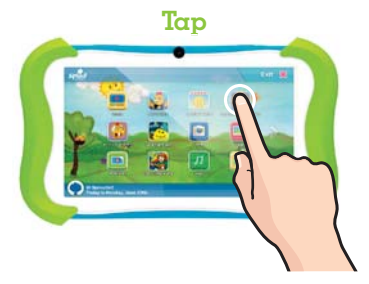

Tap an item once to open or activate it.

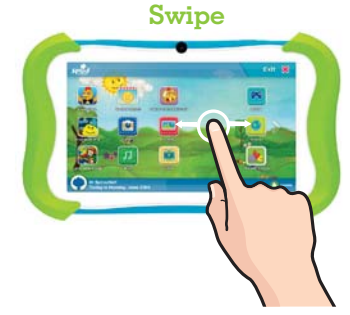

To move horizontally across the screen, simply swipe your fingers left and right.

#### **Touch Screen Basics - Parent Mode**

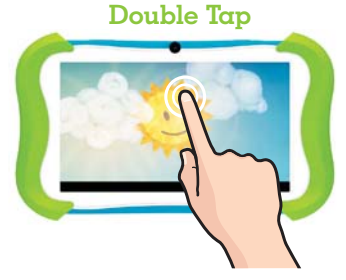

Quickly tap twice to zoom in or out on photos or webpages.

**Pinch**

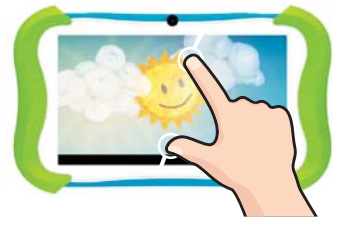

Zoom in or out by touching the screen with two fingers then pinching them together or spreading them apart.

#### **Orientation**

The G-Sensor allows the tablet to automatically rotate the screen to the appropriate orientation for easy viewing. You can view the home screen and app in either a landscape or portrait format. **Some functions in Cubby Mode will only display in the landscape format.**

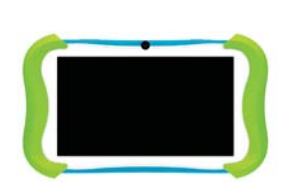

Landscape **Portrait** 

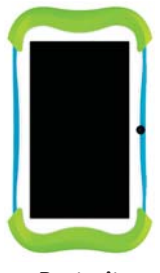

#### **Icon Glossary**

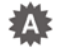

**Brightness:** Adjust the screen brightness of your tablet.

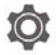

**Settings:** Adjust your settings for Wifi, screen brightness, security settings, language options, and more.

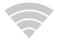

**Wifi Signal:** Tap to manage Wifi networks.

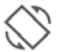

**Auto Rotate:** Enable or disable screen auto-rotation.

**Battery Level:** Tap for battery use information.

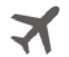

**Airplane Mode:** Turn off wireless connections and services.

 $\overline{\mathcal{X}}$ 

**Bluetooth:** Tap to see available Bluetooth devices.

# **2. Getting Started**

# **What's Included?**

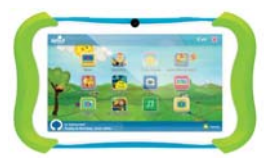

Sprout Channel Cubby with Silicone Bumper

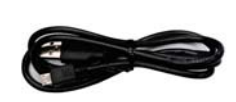

```
Micro USB Cable Wall Charger
```
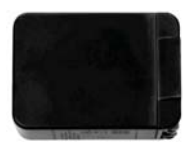

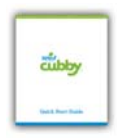

Quick Start Guide Warranty Card

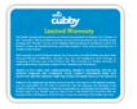

#### **Charging**

The Sprout Channel Cubby uses a lithium polymer battery. It's recommended that you charge the device for a full 6 hours before its first use.

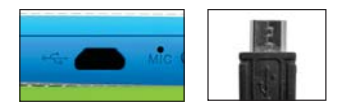

Always use the provided USB charger.

The battery indicator will show that your device is charging.

(Refer to page 2 for its location on an active screen. If your device has lost all power, a battery will appear for a few seconds confirming that it's charging.)

**Note:** Using the USB port on your computer will take longer to charge your Sprout Channel Cubby. It's recommended that you use the provided wall charger.

#### **Power On/Off**

To turn your tablet on or off, press and hold the power key for 2 seconds. (Refer to page 1 for its location.)

#### **Setting Up Your Google Account**

Sign in using the email address and password from your Google account. If you don't have one yet, you will have to create one by using a computer and visiting gmail.com, clicking on "Create an account", and filling out the required information. An email address that you use for any of the following counts as a Google Account:

- $\cdot$  Gmail<sup>™</sup>
- YouTube™
- Google Apps™
- AdWords™
- Any other Google product

#### **Setting Up Google Cloud Print**

To print from your tablet, you must add your printer by visiting:

#### **www.google.com/cloudprint**

Choose between **"Add a Cloud-Ready Printer"** and **"Add a Classic Printer".**

#### **Adding a Classic Printer**

To connect your classic printer, enable the Google Cloud Print connector on any (non-Chrome OS) computer that is already connected to your printer and able to print. You'll need Google Chrome to be installed on the computer.

1. Log in to your user account on the Windows, Mac, or Linux computer.

- 2. Open Google Chrome.
- 3. Click the Chrome menu  $\vert \Xi \vert$  on the browser toolbar.
- 4. Select **Settings.**
- 5. Click the **Show advanced settings** link.

6. Scroll down to the "Google Cloud Print" section. Click **Manage**.

**Google Cloud Print** 

Set up or manage printers in Google Cloud Print, Learn more

Manage

7. The next screen will show a list of devices already registered with Google Cloud Print, and new devices available on the network.

8. In the "Classic printers" section, click **Add printers**.

#### **Classic printers**

You can add classic printers connected to your computer to Google Cloud Print.

Add printers

9. You'll see a confirmation that Google Cloud Print has been enabled. Click **Manage your printers** to learn more.

The printer is now associated with your Google Account and connected to Google Cloud Print. You can print to this printer using Google Cloud Print whenever you're signed in with the same Google Account.

#### **Adding a Cloud-Ready Printer**

For the best Google Cloud Print experience, we recommend that you use a Cloud Ready printer. Cloud Ready printers connect directly to the web and don't require a PC to setup: you can connect one to your Google Cloud Print account in seconds, and immediately start printing to it.

To find more information on how to setup your Cloud-Ready Printer visit:

**www.google.com/cloudprint/learn/printers.html**

After signing in with your Google account all of your email, contacts, calendar events, and other data associated with that account are automatically synced with your tablet. You can also add multiple Google accounts later.

**Note:** Wifi is required for setting up and syncing your Google account.

## **Setting Up Your Sprout Channel Cubby**

To manage settings, or access other apps on the parent side of the device, parents simply enter a password.

#### **Step 1:**

Tap **"Lets Start!"** to get started with the setup process.

Note: Wifi is required for the initial setup.

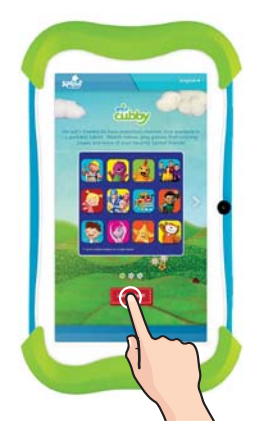

# **Step 2:**

a. Tap to select your network.

b. Enter your password.

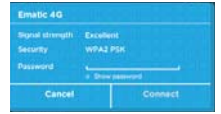

c. When connected, tap **"Next"**

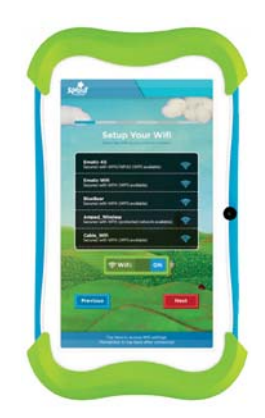

# **Step 3:**

a. Set Date and Time. b. Tap **"Next"** when done.

# **Step 4:**

a. Enter a valid email address.

b. Enter a password.

#### c. Tap **"Register".**

(You will use this email address to log into your parent account.)

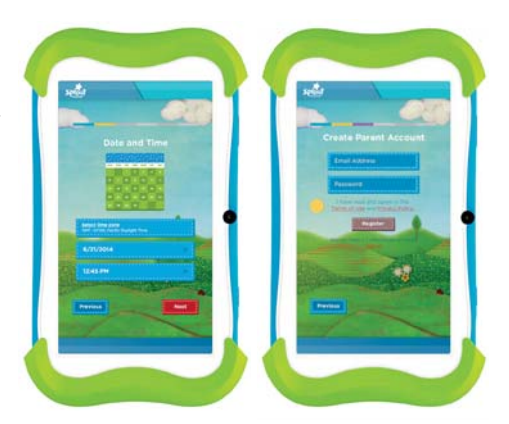

Note: Please read the terms and conditions carefully before you begin using your Sprout Channel Cubby. When you are finished, click on the checkbox to Agree and continue in the set up process.

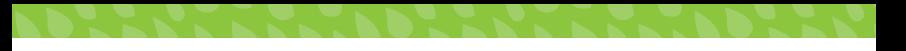

#### **Step 5: Grown-up Verification**

Sprout Channel Cubby complies with the Children's Online Privacy Protection Act (COPPA). As required by COPPA, we must verify that an adult (18 years or older) is completing the next few screens. Please choose between **"Email"** and **"Credit Card"** option to comply.

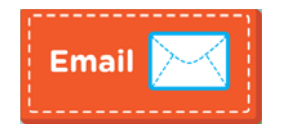

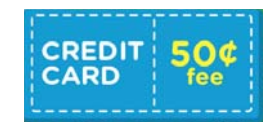

Note: Email verification will require you to activate your account with an email address. Credit card verification requires a non-refundable 50¢ fee and your credit card information.

## **Email**

a. To continue with email verification, tap **"Email"**.

b. Tap **"Send"** to send verification email to your email address.

c. Use your computer or other device with internet access to visit your email's inbox. Follow the instructions provided to verify your parental account.

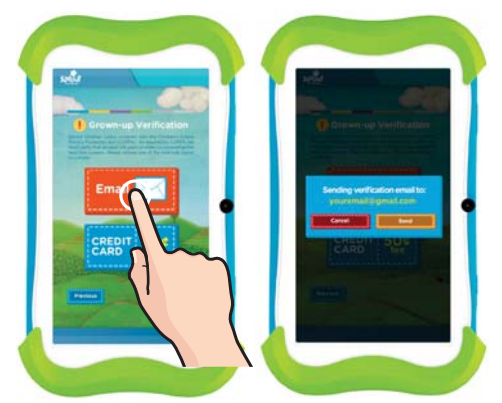

#### **Credit Card**

a. To continue with credit card verification, tap **"Credit Card"** .

b. Enter your Credit Card and billing information.

Note: A one-time nonrefundable fee of 50¢ will be charged to your credit card.

c. Tap **"Continue".**

Note: The charge is immediate and will appear on your credit card statement by BLS\*SproutCubby.

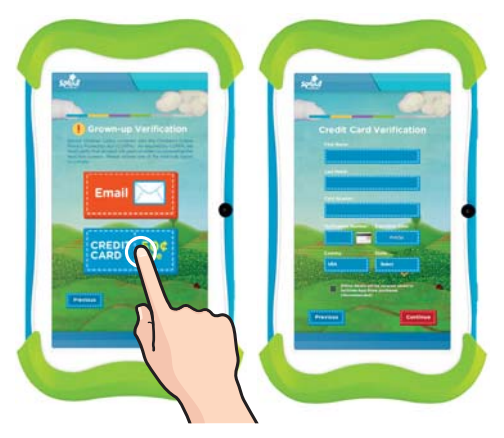

# **Step 6:**

a. To create an account for your child, enter the required information.

b. Tap **"Create".**

## **Step 7:**

You can change your child's avatar here by tapping the **"Change Picture"** button.

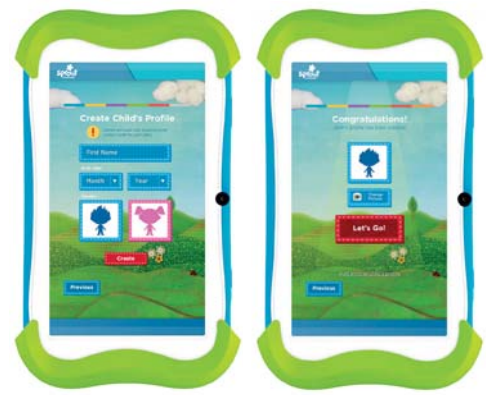

## **Step 1: Turning on Child Lock**

Follow the instructions on the next screen then tap **"Continue".**

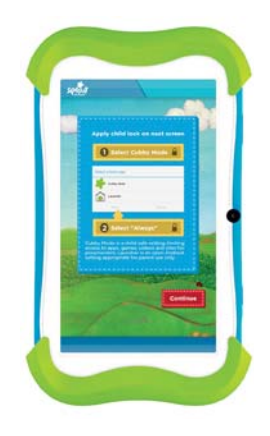

## **Step 2:**

Select Cubby Mode then tap **"Always".**

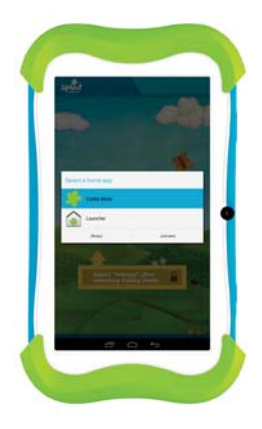

#### **Switching Child's Profile**

Cubby mode lets you create additional child profiles. You can also switch between 2 or more child profile that has been created.

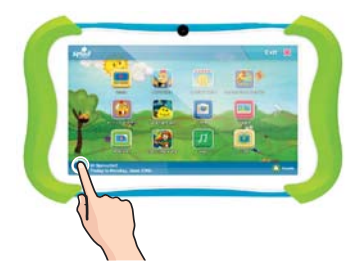

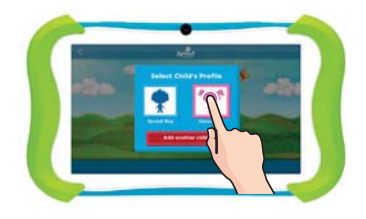

Tap the avatar to switch profile. Tap the child's profile you

want to use.

### **Adding Another Child's Profile**

#### **Step 1:**

Tap **"Add Another Child".**

#### **Step 2:**

a. Enter the required information for the additional child.

b. Tap **"Create".**

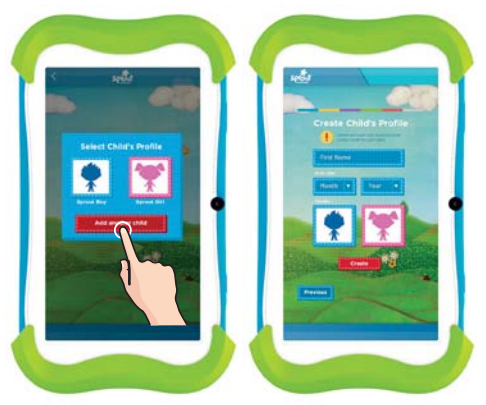

### **Exiting Cubby Mode**

Tap the **"Exit Button".**

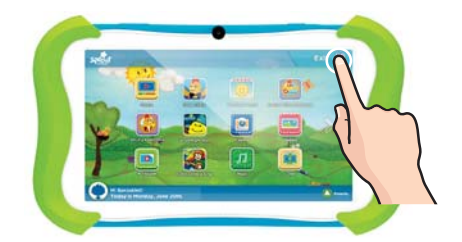

Exit Cubby Mode by entering the same password you used when registering.

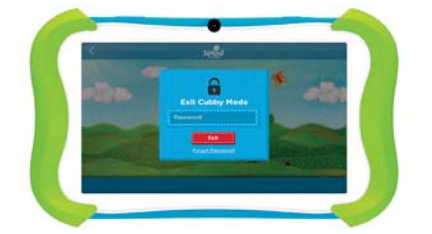

**Note:** If you forget your password, type "exitkidoz" as your password.

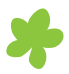

Tap the Cubby Mode icon on the Parent Mode home screen to return to Cubby Mode.

You can change the level of security by going to "**Security Settings"** in Parent Dashboard then uncheck the first option.

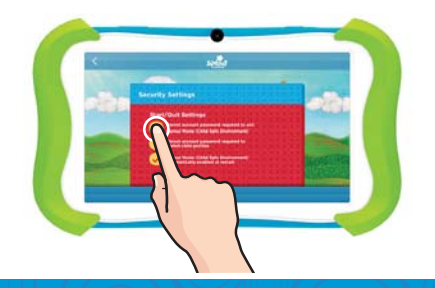

Drag the lock on the bar below to exit Cubby Mode.

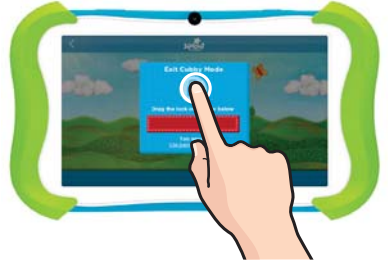

# **3. Parent Controls**

## **SproutChannelCubby.com**

You can log into your parent account on your computer to remotely manage your child's profile. From there you will be able to change your password and add or remove content and profiles.

Visit **www.sproutchannelcubby.com/parents** to access your parent account.

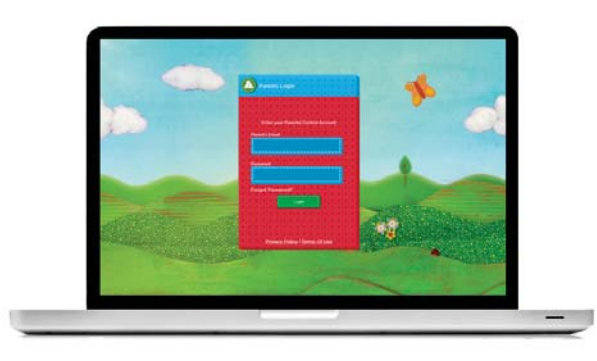

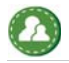

For more options tap the Parent Dashboard icon.

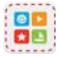

**Apps:** Select the Android Apps available to use from inside Cubby Mode. (See page 15.)

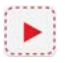

**Videos:** Add / remove your child(ren)'s videos.

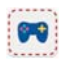

**Conline Games:** Add / remove your child(ren)'s online games.

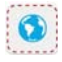

**Websites:** Add / remove your child(ren)'s websites

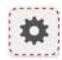

**Account:** Change your child(ren)'s accounts, delete accounts, or change language.

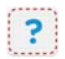

**P** Support: Send an email regarding your device.

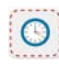

**Time Limit:** Set the daily usage time and daily time frame for  $\sim$  vour child(ren).

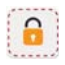

**Security:** Change the Child Safety features.

## **Editing Available Apps**

You can edit the apps available within Cubby Mode by using the Parent Control Dashboard and selecting or unselecting apps.

#### **Step 1:**

Tap the Parent Dashboard icon at the bottom right.

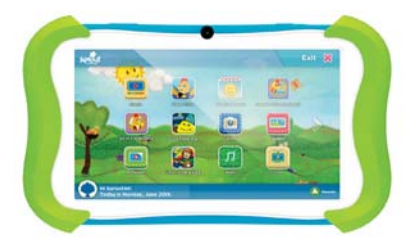

**Step 2:**

Enter your password. Tap **"Enter".**

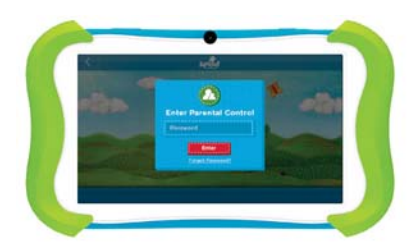

Tap **"Apps". Step 3:**

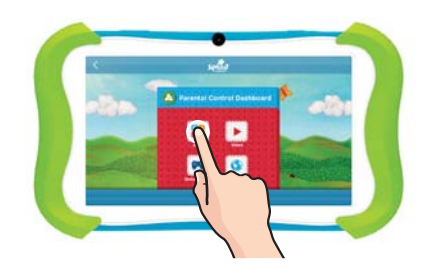

#### **Step 4:**

Tap the check boxes to select apps you'd like to keep or deselect apps you'd like to remove.

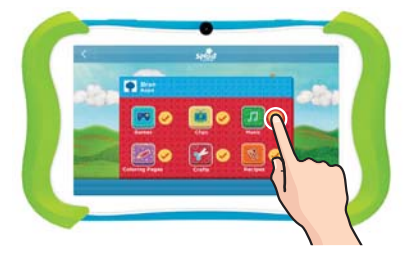

You can download and install more apps using the More Apps or the Google Play Store. See the **Downloading and Installing Apps** Section.

## **More Apps**

Your child can download more apps and games from a list of pre-approved Sprout Cubby Apps.

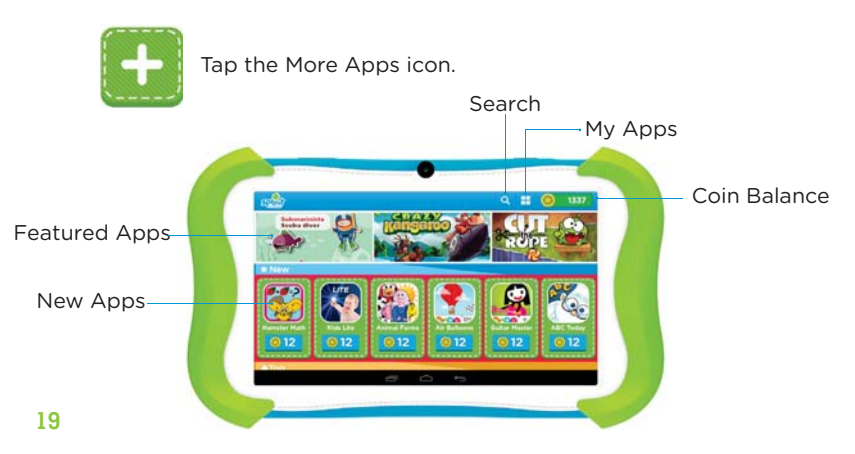

Choose between free and paid apps available. Manage or set an allowance for your child to spend on apps weekly or monthly with coins purchased through your parent account.

#### **Deposit Coins**

You can deposit coins by clicking the coin icon on the top right corner of the screen.

#### **Step 1:**

Select the amount of coins you want to purchase.

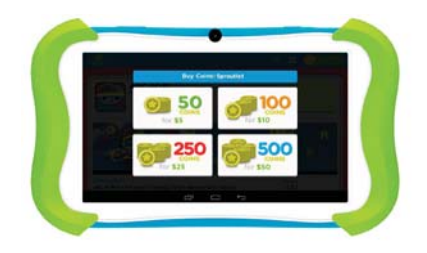

#### **Step 2:**

Enter your Credit card and billing information.

Tap **"Buy"** to complete the purchase.

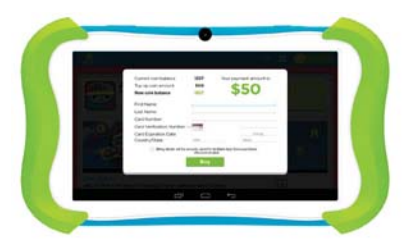

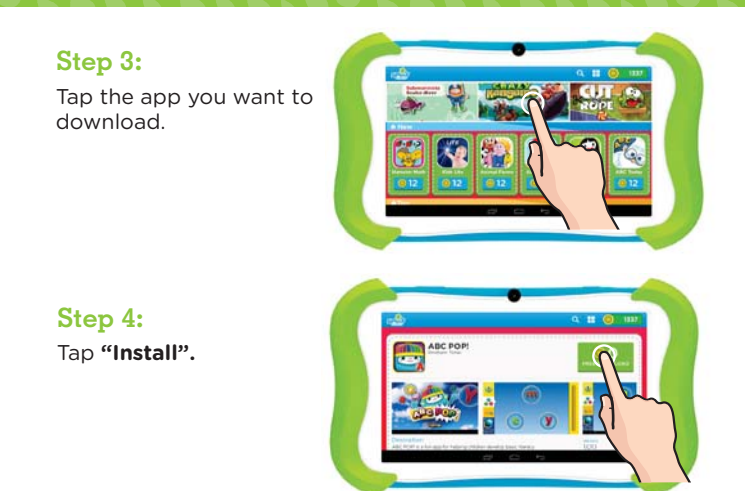

**Tip:** If you install too many apps, you may run out of memory. You can uninstall an app and download it again at a later time. You will not to have to re-purchase the app.

## **Adding Safe Sites**

The Child-Safe Browser allows your child to safely browse the internet by only giving them access to the sites you approve.

Tap **"Add New". Step 1:**

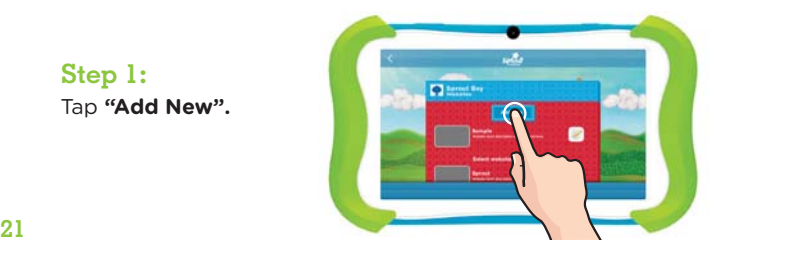

## **Step 2:**

Enter the URL of the website that you would like to add.

Tap **"Save"**

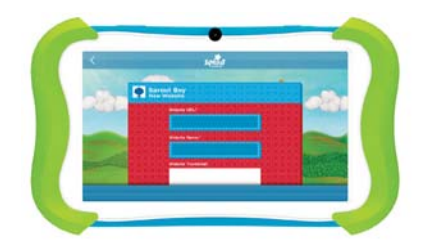

#### **Removing Sites**

**Step 1:** Tap the edit button to remove a site.

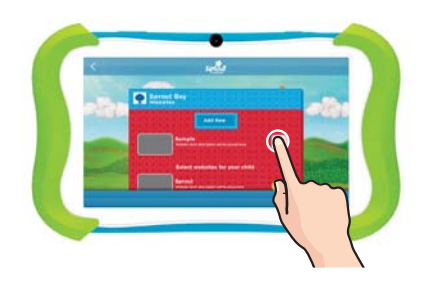

**Step 2:** Tap **"Delete"**.

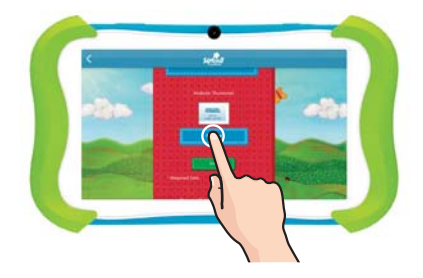

#### **Over the Air Software Updates**

The Sprout Channel Cubby will automatically check for software updates every time you open the application. If an update is available, you will be prompted to update your Sprout Channel Cubby.

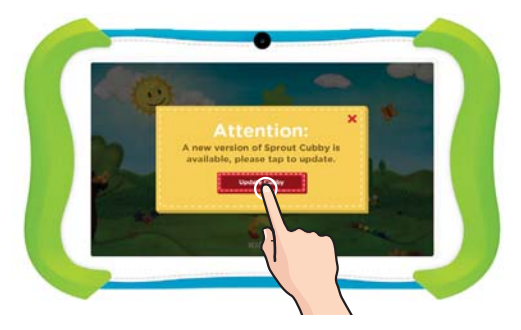

Tap the button to update or tap the x button if you do not wish to update at this time.

#### **Firmware Update**

Sprout Cubby firmware updates are available via your Wifi connection. When there is a new firmware update, a notification will appear on your Sprout Cubby, notifying you that there is a software update available.

To manually check for updates in Parent Mode, tap **All Apps** > **Settings** > **About Tablet** > **Update**. Tap **Search** to look if there is a firmware update available.

#### **Uninstalling Apps**

In Parent Mode, touch and hold an app in the app menu then drag to the trash can icon.

You can also uninstall apps by tapping apps in the settings app.

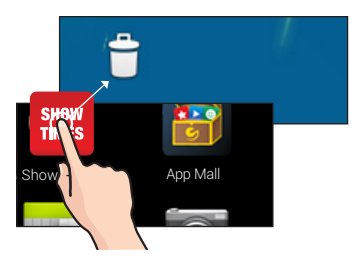

#### **Removing Apps from Home Screen**

In Parent Mode, touch and hold an app on the home screen then drag to the X icon.

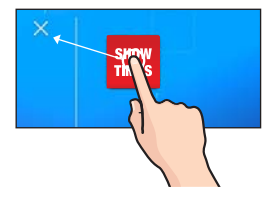

#### **Connecting to a Computer**

You must be in Parent Mode to connect to a computer.

## **Step 1:**

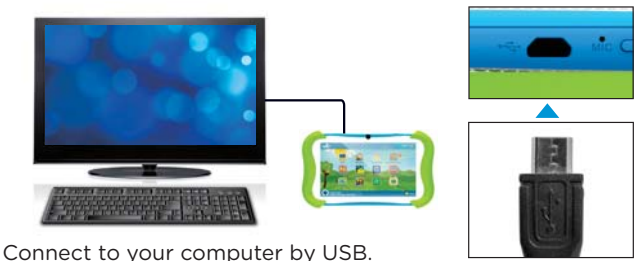

**PC**

Skip to the next page if you have a Mac®.

Step 2: Choose "Open folder to view files" or select the removable disk in "My Computer" folder.

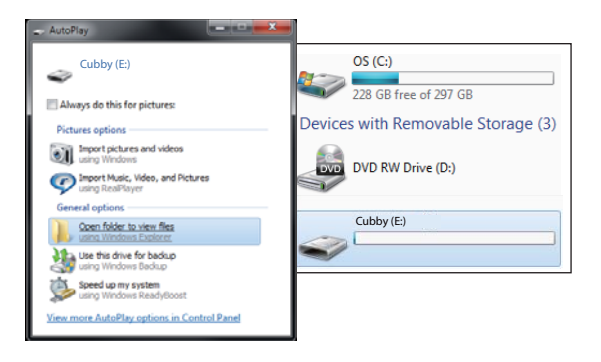

**Step 3:** You will now be able to drag and drop files from your computer to your tablet just as you would with a USB flash drive.

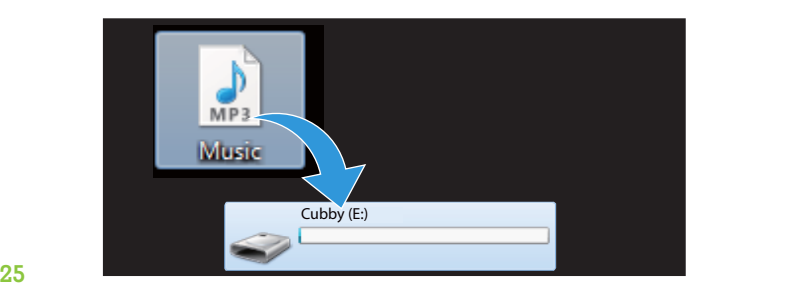

**Mac®**

Go to the previous page if you have a PC.

**Step 2:** First, install the Android File Transfer application for Mac. Go to android.com/filetransfer on your Mac and choose "Download Now".

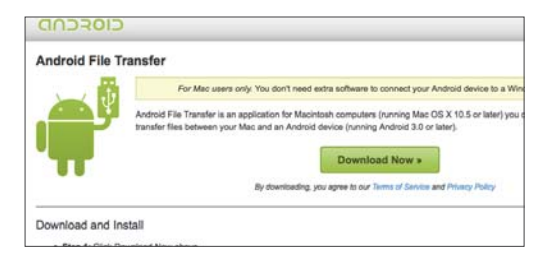

- **Step 3:** Install the application.
- **Step 4:** The Android File Transfer application will launch automatically when you connect your tablet. Drag and drop files to transfer them to your device.

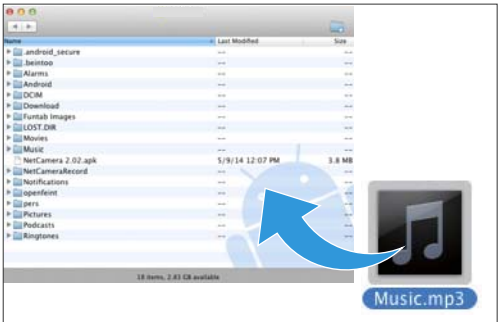

#### **Sprout Cubby Camera**

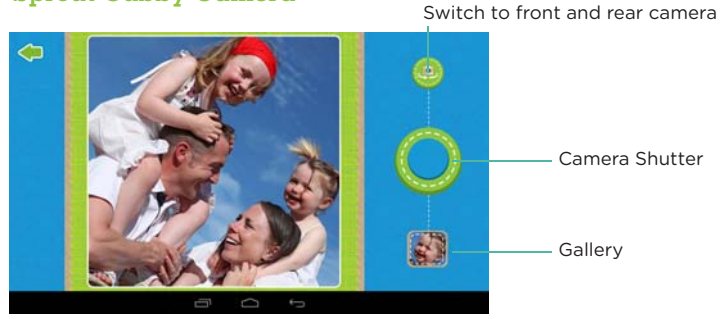

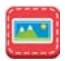

You can view your pictures by tapping the Gallery icon.

You must exit Cubby Mode to edit pictures taken with the Sprout Cubby Camera.

You can access them through the Gallery app in Parent Mode.

#### **Settings**

**Wifi:** Turn Wifi on to see available networks and connect.

**Bluetooth:** Turn on Bluetooth to pair to another device.

**Data Usage:** Monitor data app usage on your device.

**Audio profiles:** Select from predefined profiles. Adjust the volume, notifications, and alarm sounds.

**Display:** Adjust brightness, change your wallpaper, sleep settings, and font size.

**Storage:** Provides storage use data.

**Battery:** Provides battery usage data.

**Apps:** Force stop or uninstall an app, move its data to the SD card to free space on your device, or clear its stored data.

**Location:** Allow Google to use Wifi to determine your location for improved search results.

**Security:** Adjust settings to make your tablet more secure or allow installation of non-Market apps.

**Language & Input:** Set language, spelling correction, keyboard and voice settings.

**Backup & Reset:** Backup data and or reset your tablet to the factory settings.

**Accounts:** Add or remove email accounts.

**Date & time:** Set the date, time, and time zone.

**Accessibility:** Adjust settings for users with poor vision, turn on/off screen rotation.

**Printing:** Set up Google Cloud Print to connect your printer to the web.

**About tablet:** Model number and general tablet information.

## **Included Apps**

# **Cubby Mode Apps**

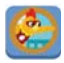

**All of a Kind Chica:** Read-a-long story with Chica, and play games.

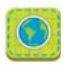

**Browser:** Child safe internet browser where parents can create quick links to favorite websites. Wifi needed.

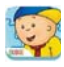

**Caillou Puzzle:** Join Caillou and his friends as you explore different rooms in his big blue house.

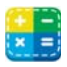

**Calculator:** Basic calculator functions.

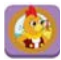

**Captain Chica Redcomb:** Read-a-long story with Chica, and play games.

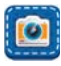

**Camera:** Still camera.

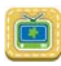

**Clips:** Watch clips from Sprout Channel shows. Wifi needed.

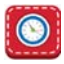

**Clock:** Keep time and set alarms.

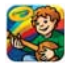

**Color, Draw & Sing:** Color your favorite Sprout Channel friends with Crayola.

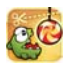

**Cut the Rope:** Cut the rope to feed Om Nom the candy he wants and catch stars along the way.

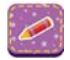

**Coloring Pages:** Print SproutOnline pages to color using Google Print. Wifi needed.

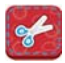

**Crafts:** Find fun SproutOnline crafts and print using Google Print. Wifi needed.

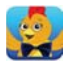

**Dress Chica:** Choose hats, masks, shirts and accesories for Chica. Send to Sprout Channel and you may see it on TV! Wifi needed to send to Sprout.

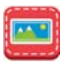

**Gallery:** View your photos.

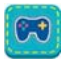

**Games:** Play Sprout Online.com games. Wifi needed.

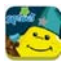

**Good Night Star:** A fun, interactive game for you and your preschooler from The Good Night Show.

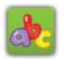

**Kids ABC Letters:** Learn the letters of the alphabet.

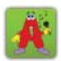

**Kids ABC Phonics:** Learn the sounds of letters.

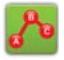

**Kids Connect the Dots:** Improve letter and number recognition skills.

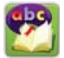

**Kids Learn to Read:** Practice blending sounds together to read and spell simple words.

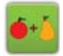

**Kids Numbers and Math:** A fun way for kids to learn numbers and build basic math skills.

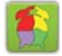

**Kids Preschool Puzzle:** Educational fun with colorful puzzles.

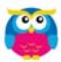

**MeeGenius:** Children's book app with 10 free titles. Access to hundreds of read-along books.

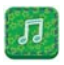

**Music:** Play music stored on your device.

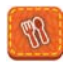

**Recipes:** Find recipes from SproutOnline.com and print using Google Print. Wifi needed.

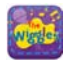

**Sing with the Wiggles:** Sing and Record with The Wiggles.

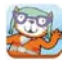

**Super Looper:** Fly with Poppy Cat

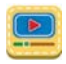

**Videos:** Preloaded Sprout Channel videos. Wifi needed at initial set up.

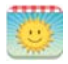

**Weather Report:** Report the weather with the help of Chica. Send to Sprout Channel and you may see it on TV! Wifi needed to send to Sprout.

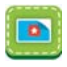

**Wallpaper:** Change your Sprout Channel Cubby background.

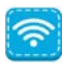

**Wifi:** Access your Wifi settings quickly.

#### **Parent Mode Apps**

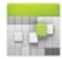

**Calendar:** Keep track of your schedule and set reminders.

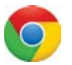

**Chrome™:** Browse the web with Google Chrome.

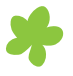

**Cubby Mode:** The primary interface for the Sprout Channel Cubby with educational content, games, and more.

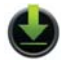

**Downloads:** Manage your current downloads.

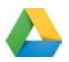

**Drive:** Share your Google docs and files.

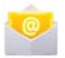

**Email:** Sync your email accounts.

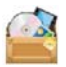

**File Manager:** Browse for files to open, delete, etc.

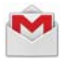

**Gmail:** Fast searchable email from Google.

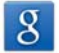

**Google:** Stay up-to-date with Google Now cards.

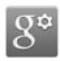

**Google Settings:** Edit your Google account settings.

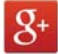

**Google+™:** Stay connected and share life as it happens with Google+.

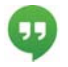

**Hangouts:** One-on-one and group conversations with photos and free video calls.

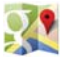

**Maps™:** Find locations and get directions.

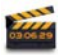

**Movie Studio:** Edit videos and create your own movies.

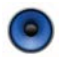

**Music:** Music player.

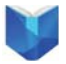

**Play Books:** Read your favorite e-books.

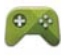

**Play Games:** Discover new games. Track achievements and scores.

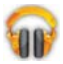

**Play Music:** Discover, play, store and share the music you love.

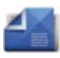

**Play Newsstand:** Read magazines and the latest headlines.

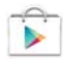

**Play Store:** Shop for music, books, magazines, movies, TV shows, games and apps.

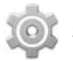

**Settings:** Adjust settings on the Sprout Channel Cubby.

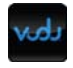

**Vudu:** Get instant access to all latest movies and TV shows.

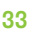

**33 VouTube:** Stream your favorite videos on the web.

# **4. Google Services**

#### **Why use a Google Account?**

Google Accounts let you organize and access your personal information from any computer or mobile device.

You can access the following features while in Parent Mode:

Sync & Back-up: Whether you draft an email, add a contact, or add an event to your calendar, your work is continuously backed up and synchronizes with any computer with the same Google Account.

Accessibility: Check your latest emails, events, or text messages wherever you are on any computer or mobile device.

Security: Google works around the clock to ensure your private information stays secure.

Shopping: Connect your Google Account with your Google Wallet™ to easily purchase music, books, apps, and more on Google Play and other online stores.

Services: Your Google Account also lets you take full advantage of other Google apps and services such as YouTube, Google Play, Hangouts, Google Maps, Messaging and more.

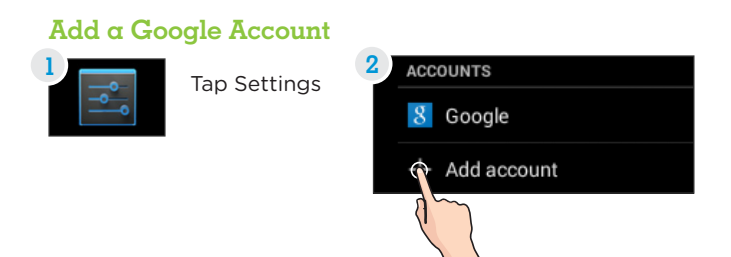

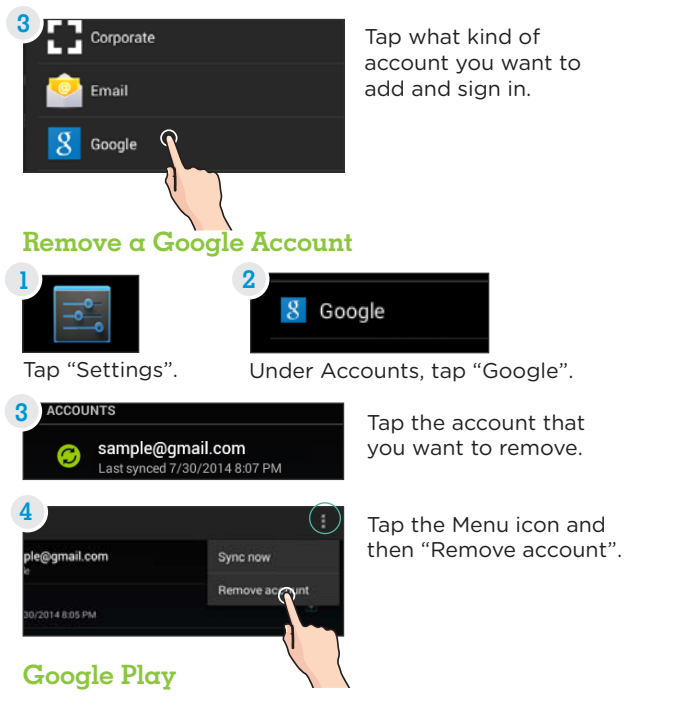

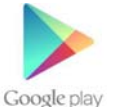

**35 36** Google Play collects together all of your favorite content in one place. Access movies, TV shows, music, books, magazines, apps, and more when you sign in with your Google Account. You can also shop for more content in the Google Play Store app.

My Library: Displays your most recently used content. Tap any of the images to view the item.

Recommended Apps: Recommends apps that you can add to your home screen based on your past purchases.

All Google Play recommendations work the same way:

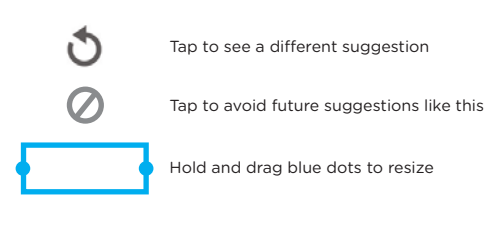

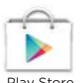

Purchase music, games, books, magazines, movies, TV shows, and apps on the Google Play Store app

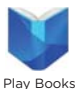

With Google Play, shop the world's largest eBookstore now with over 5 million booksavailable on web, tablet, and phone.

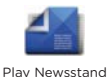

With Google Play Newsstand, discover more of the news and magazines you love with a newsstand made for you.

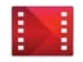

Play Movies & TV

Choose from thousands of movies and TV shows on Google Play and stream them instantly on your Android phone, tablet or the web.

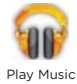

Buy now, listen now with music on Google Play. Stream your music from any compatible device whether it's a tablet, smart phone, or computer. For optimal use, sync your computer's music library to your account to stream anywhere. Also great for backing up your library.

#### **Google Now™**

Google Now uses contextual data from your tablet and from other Google products to supply you with just the right information at just the right time.

Tap the Google search bar on the Home screen or swipe up from the  $\bigcap$  icon to open Google Now.

### **Google Now Cards**

Google Now displays cards when they're most likely to be useful and relevant based on the current time and your current location. Find out what the weather is like, how much traffic to expect before you leave for work, or how your favorite sports team is doing.

To dismiss a card from the Google Now screen, swipe it away. The card will return the next time it's relevant, which may be hours or days from now.

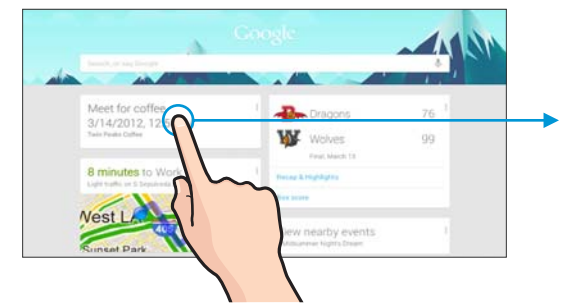

You can turn Google Now cards on or off at any time. To do so from the main Google Now screen go to **Menu** > **Settings** > **Google Now** and choose a specific card. You can then check or uncheck when you would like that card to appear.

#### **Location Access**

Check the weather or traffic by confirming your home and work locations.

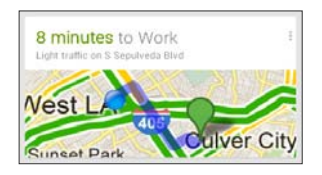

#### **Google Now Settings**

To get to your Google Now settings from the Google Now main screen, touch the Menu icon at the bottom right of the screen. Touch Settings. Four types of settings will be available.

Google Now: These settings allow you to turn Google Now on or off. It will also take you through a brief introduction to Google Now and you will be given the chance to opt in. From the settings screen you can also change the priority of cards and sound settings for notifications.

Voice Settings: Voice settings control different aspects of speech input and output.

- Language: Select a language to use for Voice Searches. The Voice Search language can be different from the language displayed by your tablet.
- Speech Output: Select Hands-Free Only to turn on speech output when using a headset.
- . Block Offensive Words: Check to ensure that search results with offensive language are blocked.
- . Hotword Detection: When this is checked, you can say "Google" when viewing the Google Now screen to initiate a voice search or action.

Tablet Search: Select which apps in your tablet are included in Google searches.

Privacy & Accounts: Control search-related privacy options for your Google Account.

• Manage Location History: Opens Google Maps settings where you can turn location settings and location reporting on or off.

• Location Services: Allows you to turn location access by all Google apps on or off.

• Show Recent Searches: Check if you want search suggestions based on your recent searches.

• Manage Web History: View your web history after signing in.

## **Voice Actions**

After installing the Google Search app you can use Voice Actions to get directions, send messages, and perform a number of other common tasks.

To initiate a Voice Action you can:

- Tap the Microphone in the Google Search Bar on your Home Screen
- Tap the Microphone in your keyboard

Next, speak the Voice Action you want to use. Here are some typical examples:

"Set alarm for 8:30 a.m" "Send email to Marcus Foster. Subject: Coming tonight? Message: Hope to see you later." "Navigate to Mike's Bikes in Palo Alto"

As you speak, Voice Search analyzes your speech and initiates the action. If Voice Search doesn't understand you, it lists a set of possible meanings. Just tap the one you want.

Some Voice Actions, such as "send email" and "note to self." open a panel that prompts you to complete the action by speaking or typing more information.

When prompted, you can:

- Touch any text already in the panel to add or edit the text by typing. (You can tap the Microphone icon again to continue speaking instead of typing).
- Touch underlined words or phrases, drag across multiple words to view a list of alternate transcriptions, or edit by speaking or typing.
- Touch a button at the bottom of the window to add any optional fields (you can also speak the name and content of any of these fields).
- When you are done, touch the button appropriate to complete the action such as Send.

#### **Voice Commands**

To initiate a Voice Action touch the Microphone icon.

\*Voice Actions will only be available after downloading the Google Search app.

#### Some popular voice commands are:

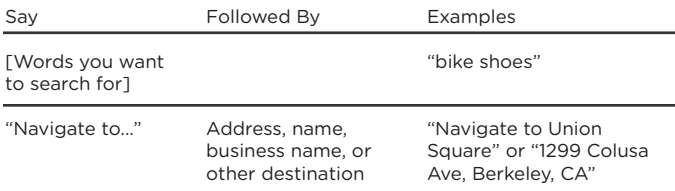

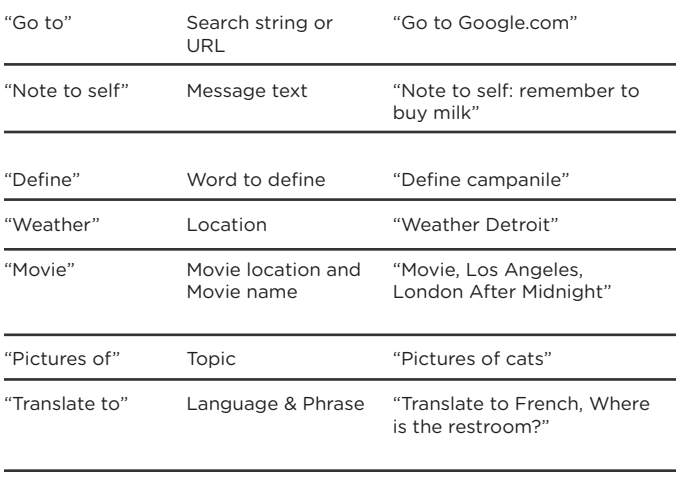

[A math phrase]

"75 divided by 6"

# **5. Tips and Tricks/FAQs**

# **Screen Brightness**

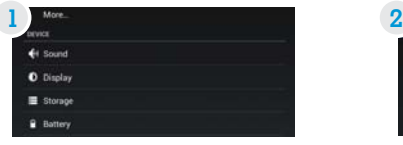

In Settings, tap "Display". Tap "Brightness."

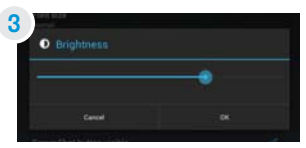

Use the slider to adjust the brightness. Tap OK.

# **Apps Won't Install**

In Settings Tap "security". Be sure "Allow installation of non-Market apps" is checked.

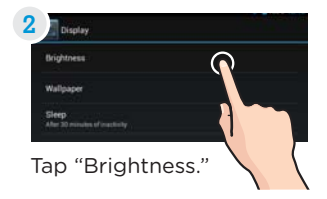

**Tip:** Lower the brightness at night to extend your battery life.

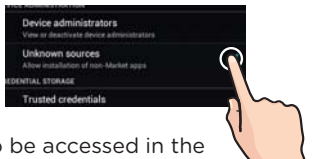

You must allow installed apps to be accessed in the Spout Channel Cubby Parent Dashboard. See the **Editing Available Apps** section.

## **Won't Connect to Computer**

Try a different USB port on your computer and/or restarting your Sprout Channel Cubby.

**43 44** The battery may be too low and the computer is not providing enough power by USB. Use the wall charger to charge your Sprout Channel Cubby for 30 minutes then re-connect to the computer.

#### **Tablet Freezes**

If your Sprout Channel Cubby freezes, you can reset it easily.

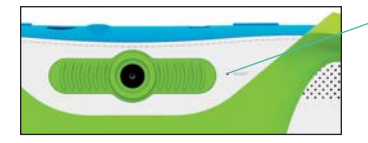

The reset button is located on the back of the unit. Reset the device by pressing the button with a small object such as a paper clip.

# **Factory Restore**

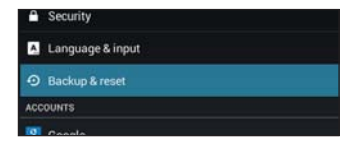

Select "Backup & reset" in the Settings app to restore factory settings. This will erase all data on the tablet.

## $C$ are

The Sprout Channel Cubby is an electronic device and can be damaged if used improperly.

- Don't expose your device to liquids, water or extreme humidity.
- Don't try to dry the Sprout Channel Cubby using a heat source such as a dryer, microwave, or oven.
- Don't charge your tablet or use it in environments above 95°F and below 32°F.
- Don't expose the Sprout Channel Cubby to dirt or sand.
- Use a clean, dry cloth to clean your tablet. Do not use chemicals or water.
- The Sprout Channel Cubby can be damaged by shock from dropping.

#### Specifications

CPU: 12GHz Quad-Core RAM: 1GB Memory: 16GB (formatted capacity will be less) MicroSD Card Supported: Up to 32GB Resolution: 1024x600 Battery: Rechargeable Li-Polymer Record: Built-In Microphone Operating System: Android 4.4, KitKat Image Formats: JPEG, PNG, BMP, GIF Video Formats: WMV, MKV, AVI, RM/RMVB, MPEG-2/4 Music Formats: MP3, WMA, APE, FLAC, AAC, AC3, WAV

#### **Customer Support**

Visit sproutchannelcubby.com/support for customer support regarding your device.

To submit a request, fill out the required information online. You will be provided a ticket number regarding your issue. which you can refer to when contacting us further.

# **Caution - Electric Device**

As with all electric products, precautions should be observed during handling and use to prevent electric shock.

Cubby is an electronic device and is easily damaged by liquids.

- Do not use Cubby in wet environments.
- Do not spill food or liquids on Cubby.
- . If Cubby gets wet, immediately unplug all cables and turn off the tablet by holding the power button then select "Power Off".
- Allow Cubby plenty of time to dry thoroughly before turning it on again.

. Do not attempt to speed the drying process by using a heat source such as a hair dryer, oven, or microwave.

Never attempt to repair Cubby or it's accessories. Do not attempt to remove or replace the battery. Cubby is not user-serviceable. Visit sproutchannelcubby.com/support for accictance

#### **Attention: Important Safety Information:**

All charging functions and mechanisms (Wall charger) are intended for adult usage. Children should not use this device while charging.

#### Preventing Hearing Damage:

Permanent hearing loss can occur if earphones are used at high volume. Extended use increases this risk. Use earphones at a safe volume level place time limits on use. Turn the volume down if your child can't here you speaking to them.

#### **Driving or Riding Safety:**

Do not allow your child to ride a bike or control any vehicles while using Cubby. Do not use Cubby yourself while driving.

#### Seizure Risk:

A small percentage of people are susceptible to seizures when they are exposed to flashing lights or patterns. Consult your doctor before using Cubby if you or your child have a history of blackouts or seizures. Discontinue use and consult your doctor if you or your child experience blackouts, seizures, headaches, or eye twitching while using Cubby.

#### **Warning Statement**

This device complies with part 15 of the FCC Rules. Operation is subject to the following two conditions: (1) This device may not cause harmful interference, and (2) this device must accept any interference received, including interference that may cause undesired operation.

Any Changes or modifications not expressly approved by the party responsible for compliance could void the user's authority to operate the equipment.

 Note: This equipment has been tested and found to comply with the limits for a Class B digital device, pursuant to part 15 of the FCC Rules. These limits are designed to provide reasonable protection against harmful interference in a residential installation. This equipment generates uses and can radiate radio frequency energy and, if not installed and used in accordance with the instructions, may cause harmful interference to radio communications. However, there is no guarantee that interference will not occur in a particular installation. If this equipment does cause harmful interference to radio or television reception, which can be determined by turning the equipment off and on, the user is encouraged to try to correct the interference by one or more of the following measures:

-Reorient or relocate the receiving antenna.

-Increase the separation between the equipment and receiver. -Connect the equipment into an outlet on a circuit different from that to which the receiver is connected.

-Consult the dealer or an experienced radio/TV technician for help.

### RF EXPOSURE INFORMATION (FCC SAR)

This device is designed and manufactured not to exceed the emission limits for exposure to radio frequency (RF) energy set by the Federal Communications Commission of the U.S. Government. The exposure standard for wireless mobile devices employs a unit of measurement known as the Specific Absorption Rate, or SAR. The SAR limit set by the FCC is 1.6W/ kg. Tests for SAR are conducted using standard operating positions accepted by the FCC with the device transmitting at its highest certified power level in all tested frequency bands. Although the SAR is determined at the highest certified power level, the actual SAR level of the device while operating can be well below the maximum value. This is because the device is designed to operate at multiple power levels so as to use only the poser required to reach the network. In general, the closer you are to a wireless base station antenna, the lower the power output. The highest SAR value for the device as reported to the FCC when tested for use when worn on the body, as described in this user quide, is 0.608 W/kg. (Body-worn measurements differ among device models, depending upon available accessories and FCC requirements.) While there may be differences between the SAR levels of various devices and at various positions, they all meet the government requirement. The FCC has granted an Equipment Authorization for this device with all reported SAR levels evaluated as in compliance with the FCC RF exposure quidelines. SARinformation on this device is on file with the FCC and can be found under the Display Grant section of www.fcc.gov/oet/ea/fccid/ after searching on FCC **ID: XHWCUB** 

BС

2014 Children's Network, LLC. All rights reserved. Sprout®, the Sprout Channel logo and associated characters, trademarks and design elements are owned and licensed by Children's Network, LLC. ©2014 Ematic. All Rights Reserved. The Android Robot is reproduced or modified from work created and shared by Google and used according to terms described in the Creaticve Commons 3.0 Attribution License. © 2012 Google Inc. All rights reserved. Android, Google, and Google Play are trademarks of Google Inc. ©2010 Bluetooth SIG, Inc. All rights reserved. HDMI is a trademark of HDMI Licensing, LLC and used by Ematic under a permissions process granted to Ematic (Shaghal, Ltd.) as an adopter. Wifi® is a registered trademarks of the the Wifi Alliance. The Sprout Channel Cubby tablet (Cubby Mode only) is certified by the kidSAFE® Seal Program. To learn more, visit www.kidsafeseal.com. kidSAFE and the kidSAFE+ seal design are registered trademarkss of Samet Privacy, LLC. This device complies with Part 15 of the FCC Rules. Operation is subject to the following two conditions: (1) this device may not cause harmful interference, and (2) this device must accept any interference received, including interference that may cause undesired operation. MicroSD card not included. MicroSD card not included. Ematic is not affiliated with Microsoft, Apple, Inc., Google, Inc., (including Android). 1 year warranty from date of purchase, 6 months only on parts and labor.